# **MODE OPÉRATOIRE** SE CONNECTER A EDUCONNECT > PRONOTE

## **SUIVRE LES ÉTAPES**

Étape 1 : Réception de votre identifiant et MDP provisoire

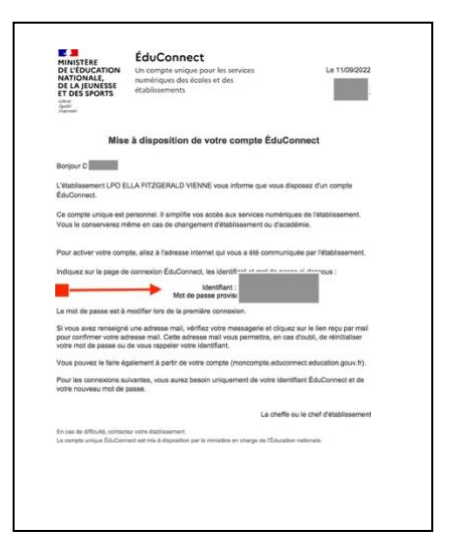

Étape 2 : Connexion à l'ENT du lycée Ella Fitzgerald > https://ella-fitzgerald.ent.auvergnerhonealpes.fr/

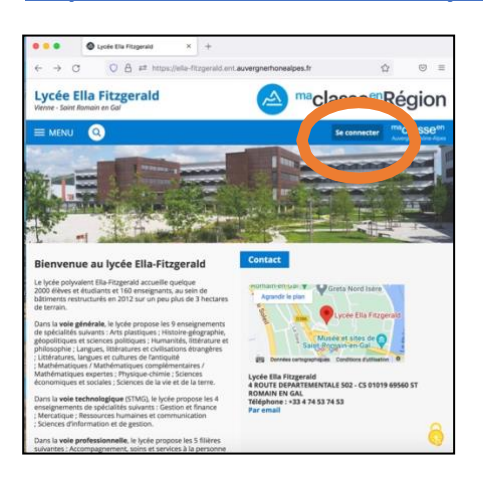

### Étape 3 : Cocher « Élève ou parent avec Educonnect » et le profil parent ou élève :

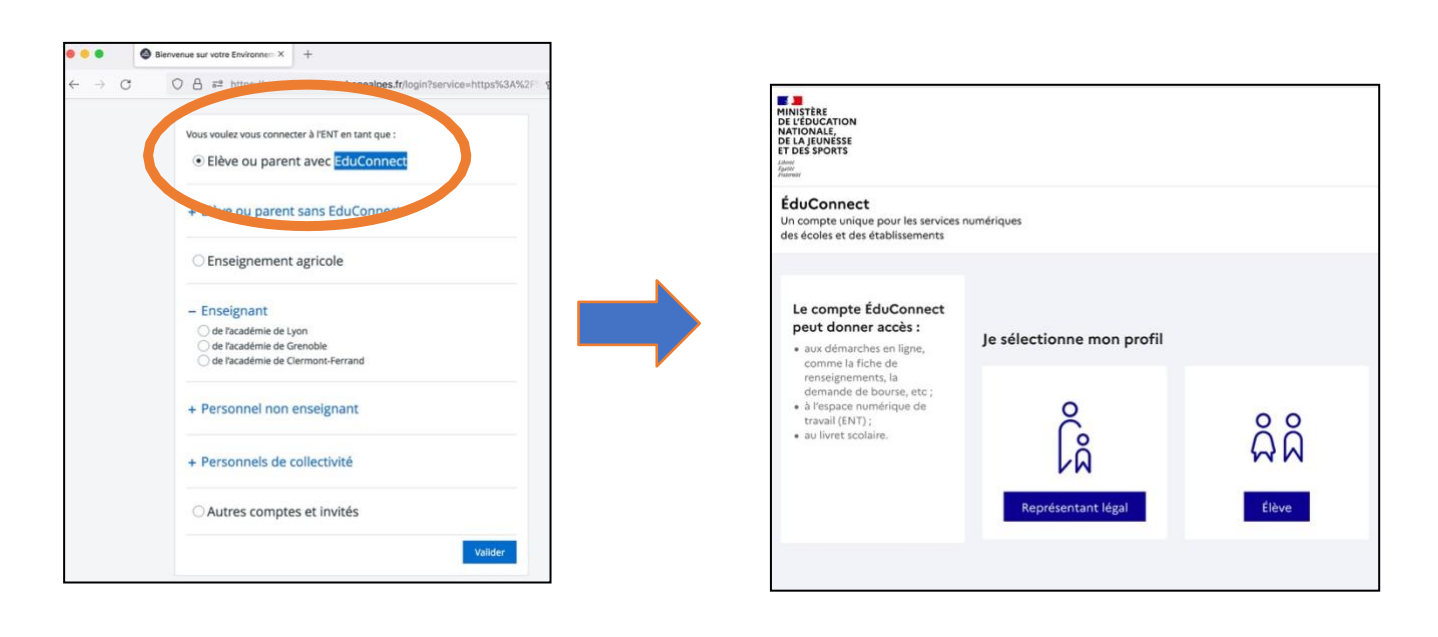

## **Étape 4 : Saisir l'identifiant et le mot de passe provisoire, puis saisir votre nouveau mot de passe**

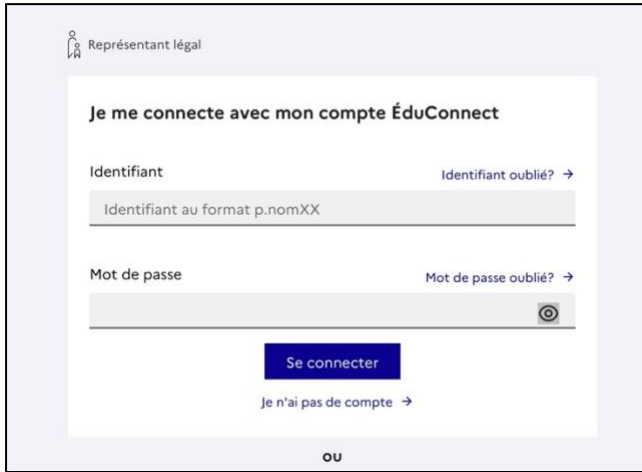

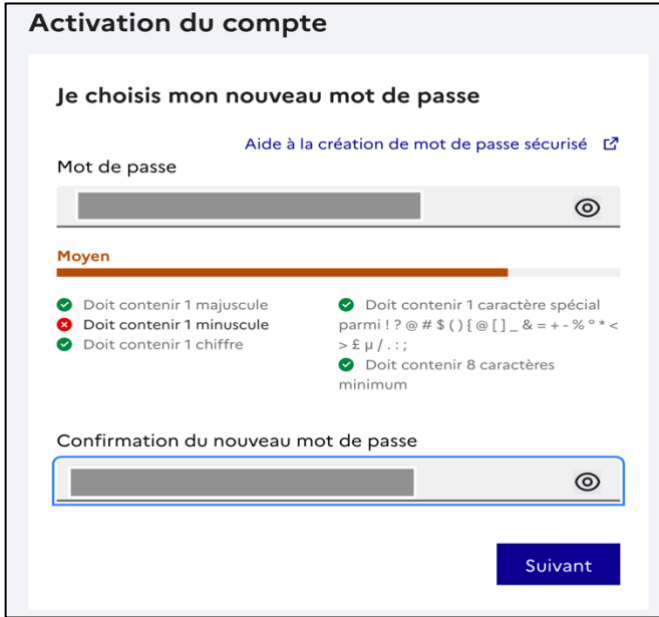

## **Étape 5 : Confirmer votre identité : date de naissance (pour les élèves ) et adresse mail**

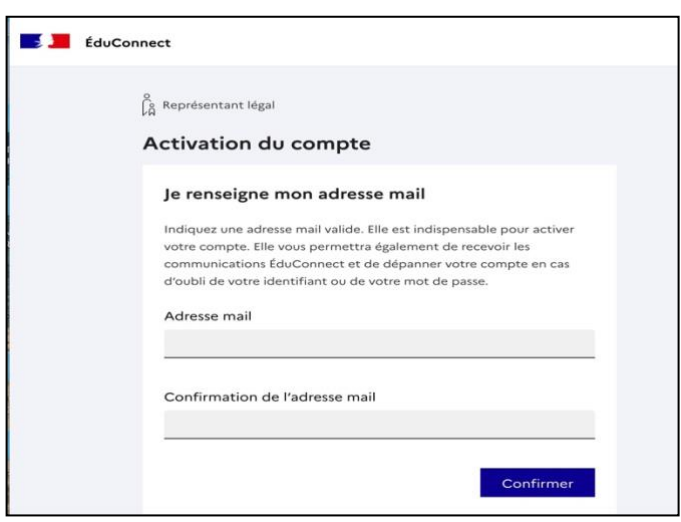

#### **Étape 6 : Le compte est actif, cliquer sur « accéder à mes services »**

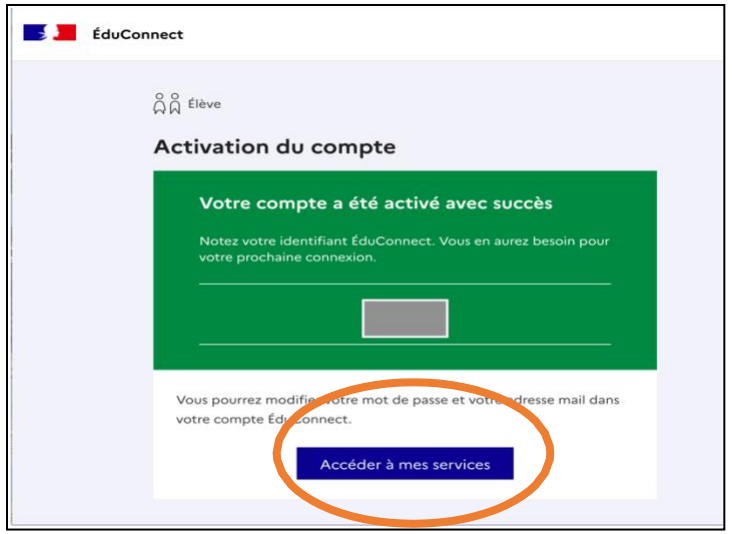

### **Étape 7 : Après l'ouverture de l'ENT du lycée, valider la charte informatique**

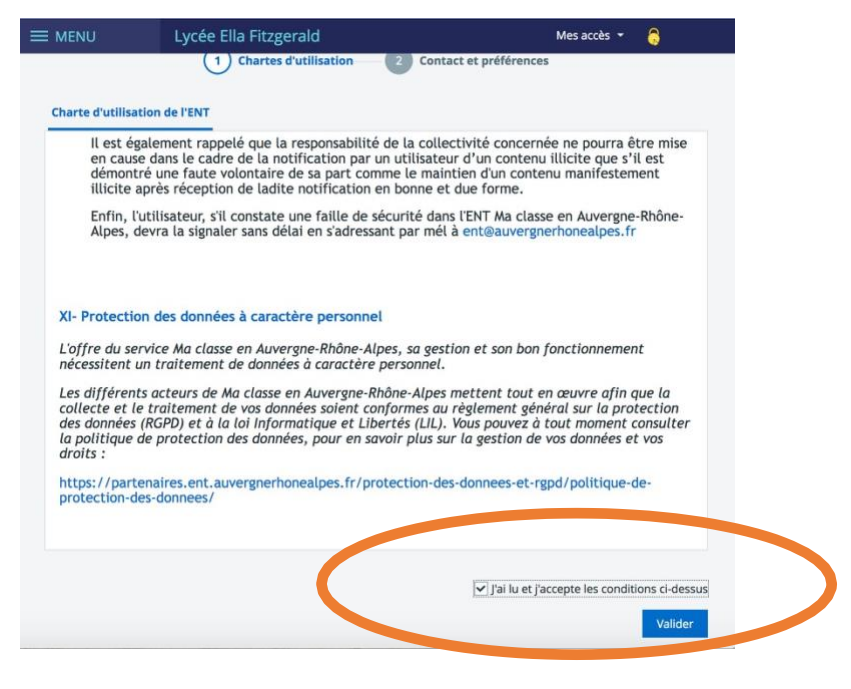

## **Étape 8 : Avant d'accéder à Pronote, vérifier les informations personnelles**

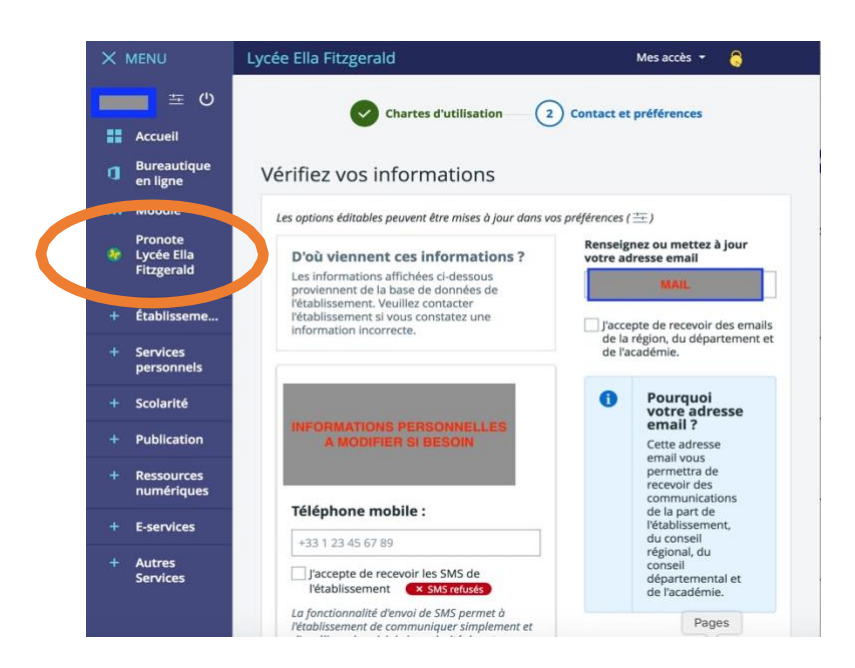

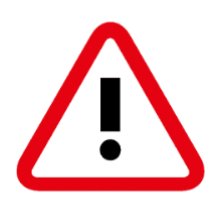

Attention : si le message suivant s'affiche, veuillez contacter : - Mme BERTELET : <u>ddfpt.0380081g@ac-grenoble.fr</u>

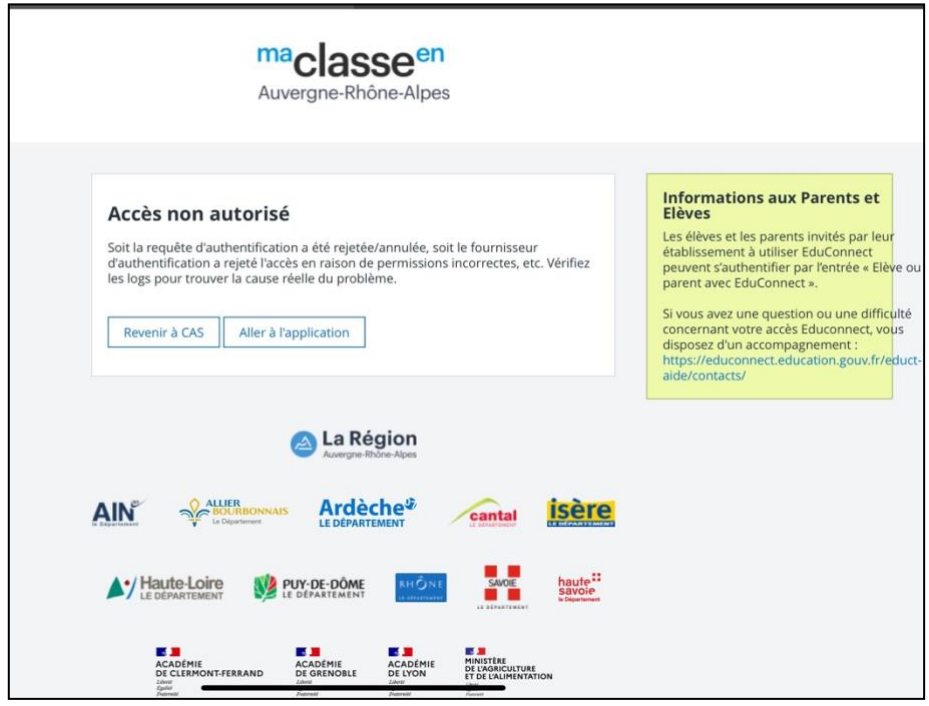